2021 **LICENCES MANUAL**

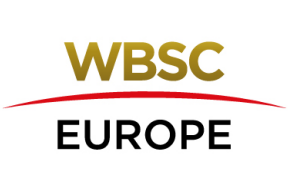

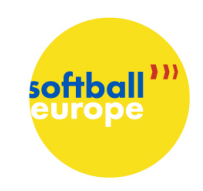

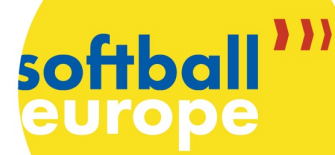

# **Licences Manual – European Championship**

2021

### Index page

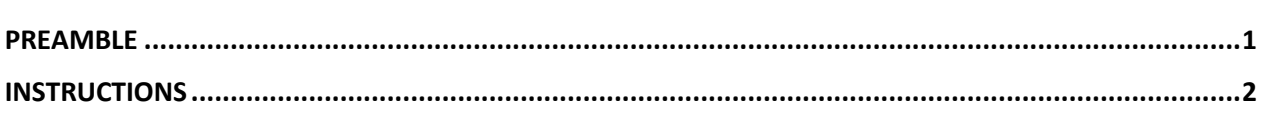

#### PREAMBLE

*Dear National Federations,*

*starting 2021, Softball Europe will use WBSC management system for its competitions.*

*For this reason, in 2021, we kindly ask you to please send us both the preliminary roster signed (download the form here – Competition Documents / For participants / Application License Form Championship 2021) in word copy via email to Softball Europe Treasurer Eddy van Straelen at licences@wbsceurope.org*

#### *and*

*to upload your preliminary roster to my.wbsc.org*

*In this document, please find the instructions on how to upload your roster on the new management system. If you have issues, please contact Softball Europe Communications Director Elda Ghilardi via email at eghilardi@wbsceurope.org.*

*Please notice that Softball Europe Board decided that no changes will be applied to SE Competitions Regulations as for the number of players.*

- *Final Team Roster consists of*
	- o *Fastpitch: maximum 17 players and maximum 8 team delegates;*
	- o *Slowpitch: maximum 18 players and maximum 7 team delegates.*
- *The Final Team Roster presented at Technical Meeting is final and no change is possible during the tournament.*
- *The minimum number of players available for the game is mentioned in WBSC Rule Book, which is 9 for fastpitch and 10 for slowpitch. These are also minimum numbers of the players, which each team has to have to be able to play Softball Europe competitions.*
- *SE surely will not apply any penalty to National Federations if they have to withdraw from games because of a lack of players due to COVID-19 circumstances.*

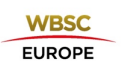

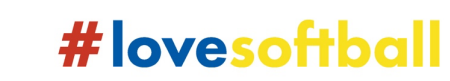

#### **INSTRUCTIONS**

**softball** 

**1)** Go to my.wbsc.org and select **"Login with Google"** option located under the "Submit" button on the login page.

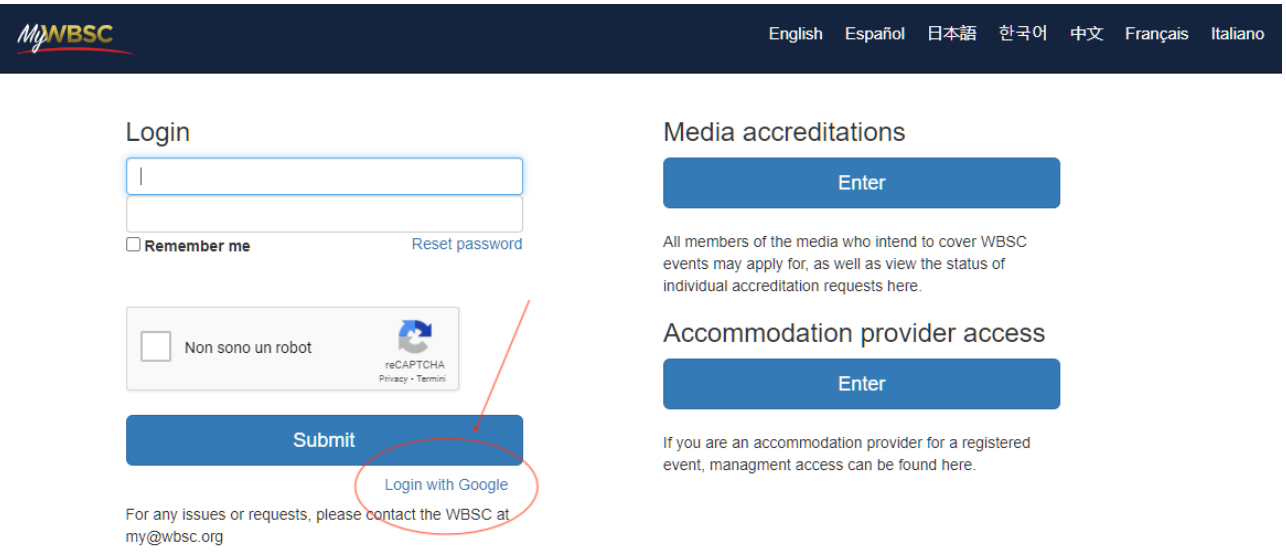

**2) Enter** with the National Federation WBSC email address (sent by email).

*Please note that Softball Europe sent you the first access password.*

- *If your National Federation has never logged into my.wbsc.org, then you will need to change the password in order to enter.*
- *If your National Federation already logged onto my.wbsc.org, (f.e. for the Academy registration), your password will not be the one Softball Europe sent you by email. Please, try to find your password within your organization. In case your National Federation does not have the password anymore, please contact my@wbsc.org to have a new one.*
- **3)** On the landing page click on **Events**

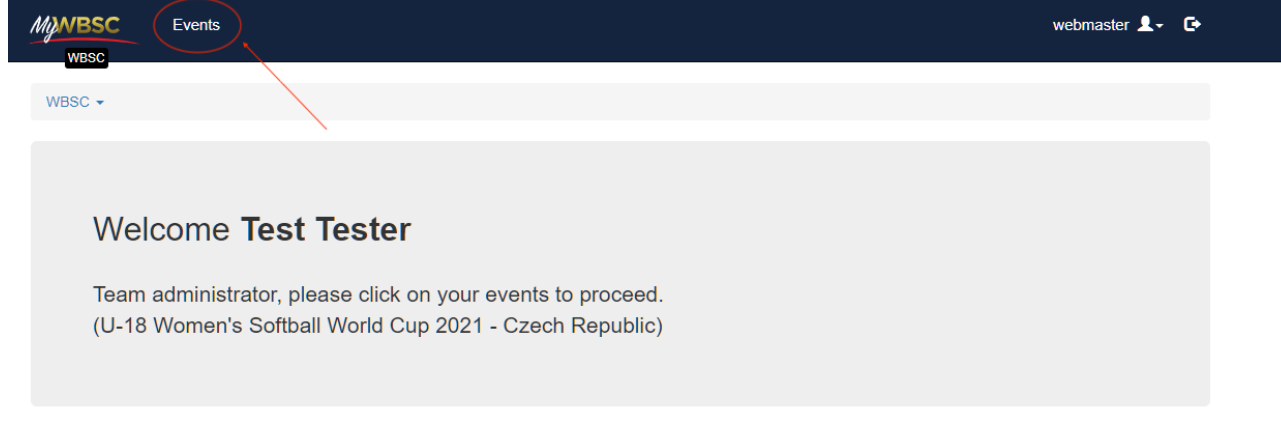

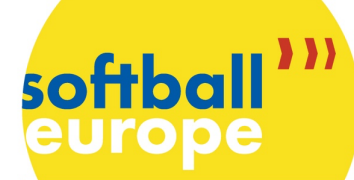

# #lovesoftball

#### **4) Select** the event for which you want to load the roster

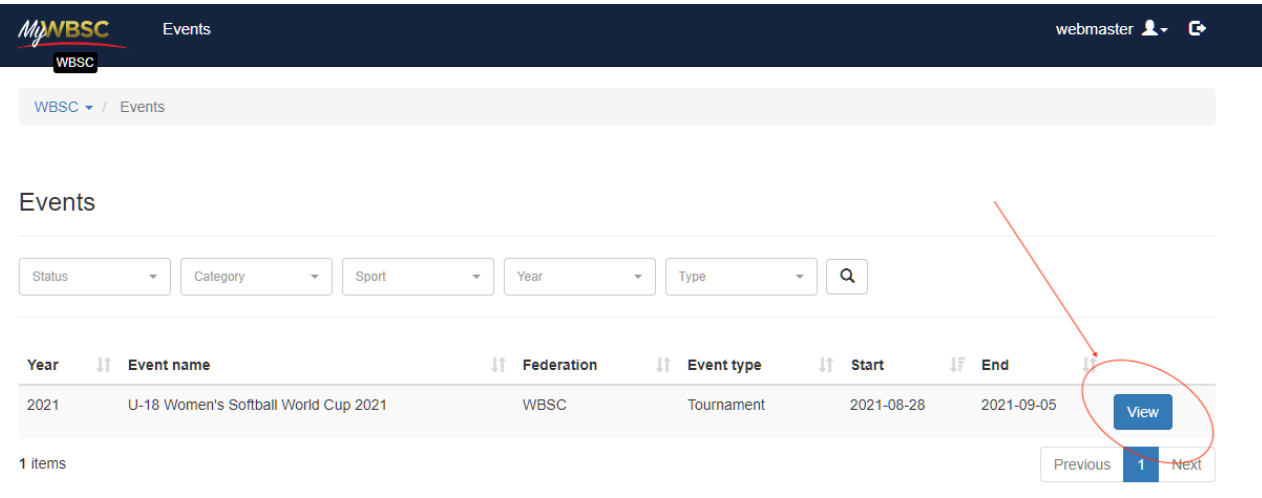

#### **5)** Click on **Teams**

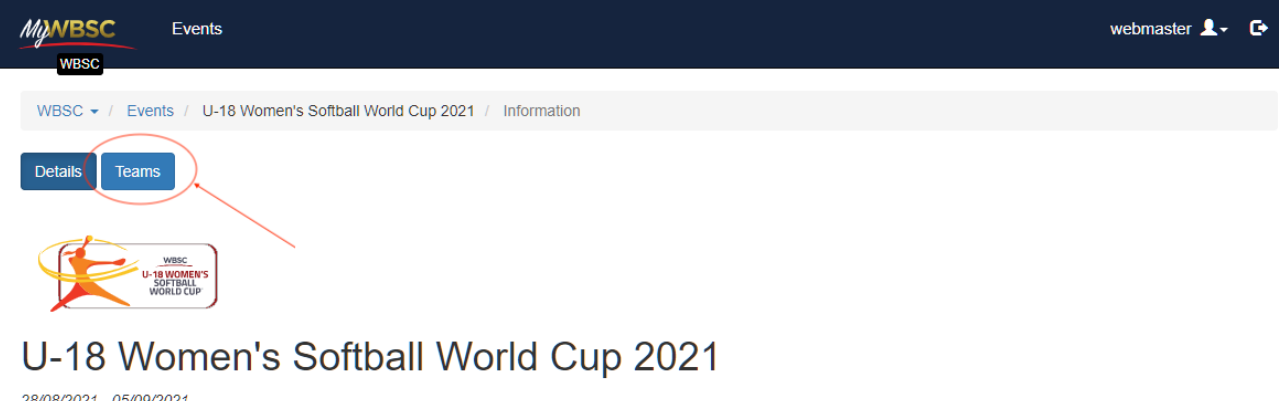

28/08/2021 - 05/09/2021 #U18SoftballWC

**External Link** 

#### **6)** Select the **pencil** to edit the roster of your team

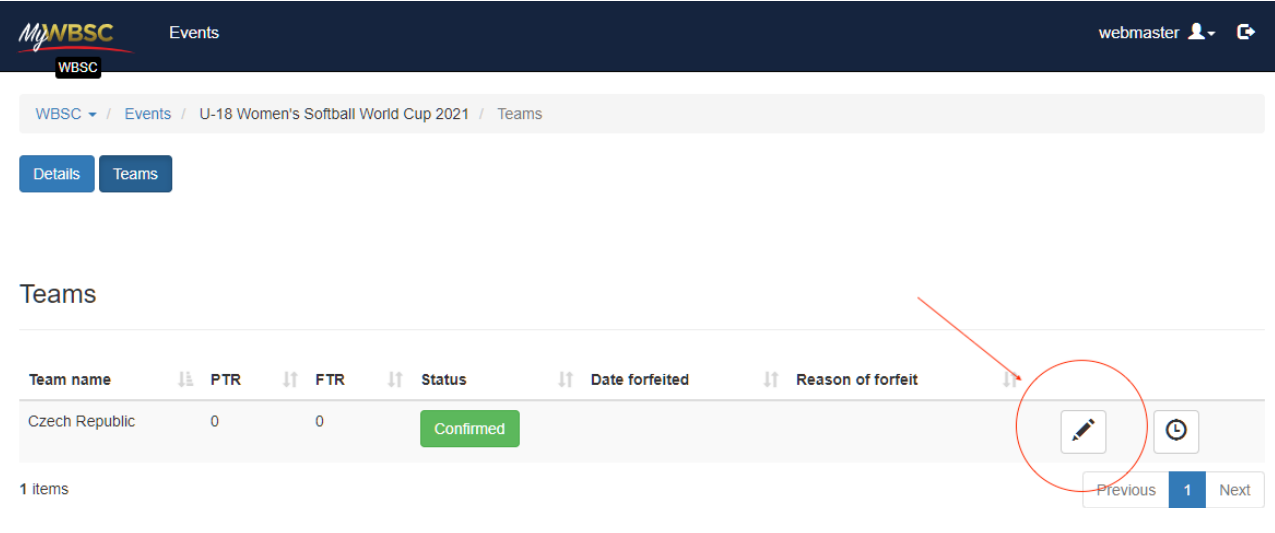

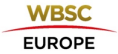

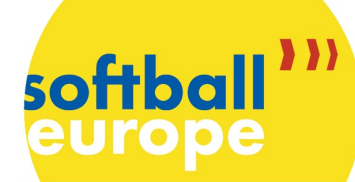

**7) Add** player/coach/staff clicking in the blue buttons "+Player" / "+Coach" / "+Staff"

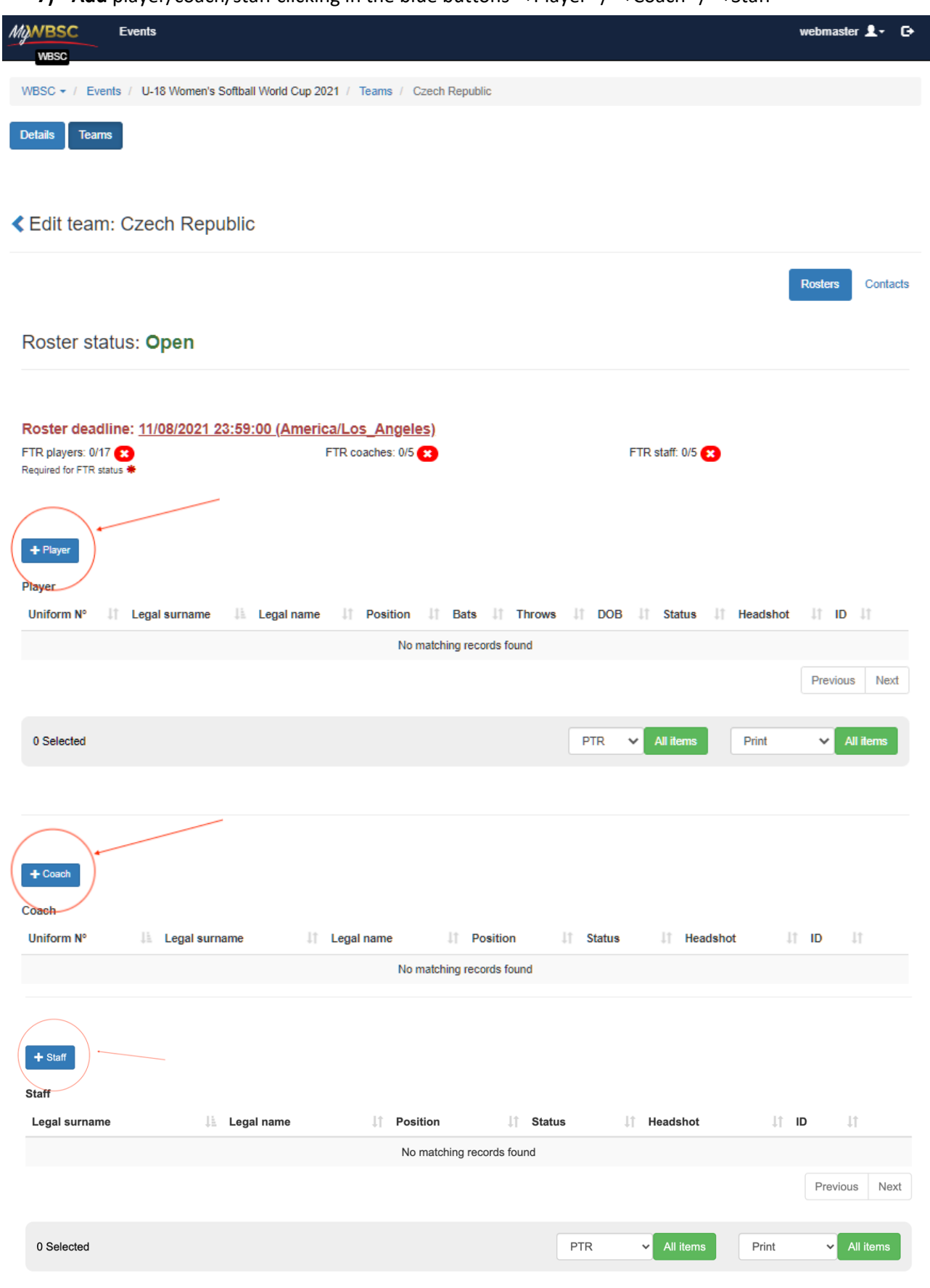

**WBSC EUROPE** 

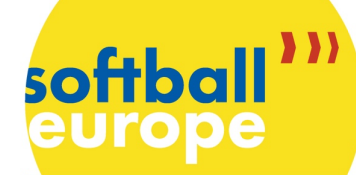

**8) Add** the requested information (Legal name, Legal surname, Date of birth, Place of birth, and Gender) and submit. Then, add all the other requested info and save.

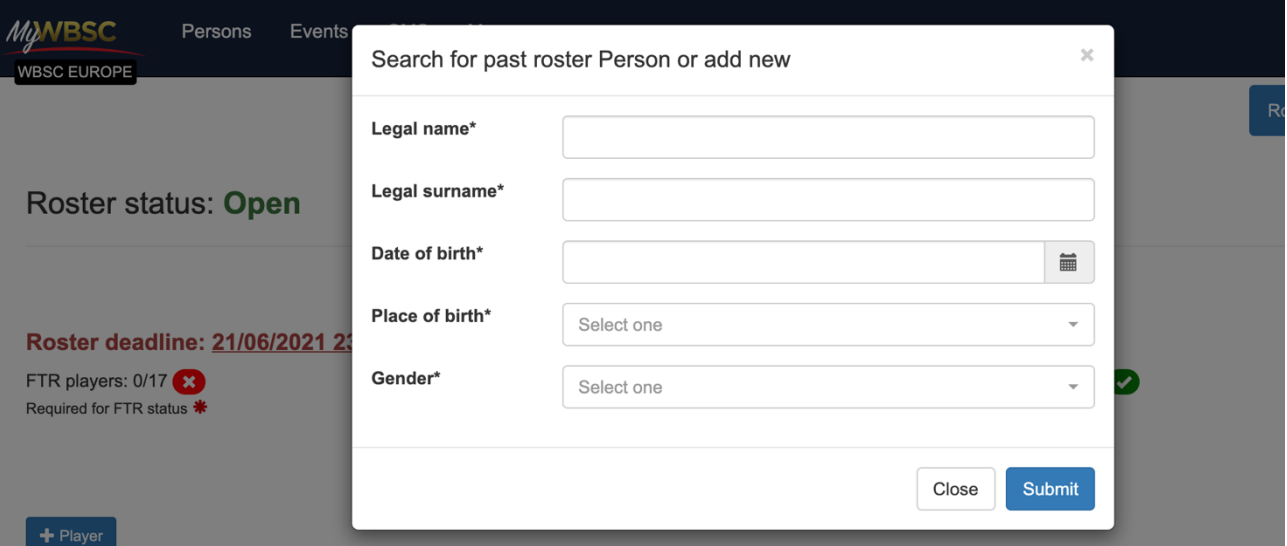

*Please note that in case of mistakes, you can edit the information on the person you created in the system.*

*Please note that the person you are trying to add might already be in the system. In that case, please select the person.*

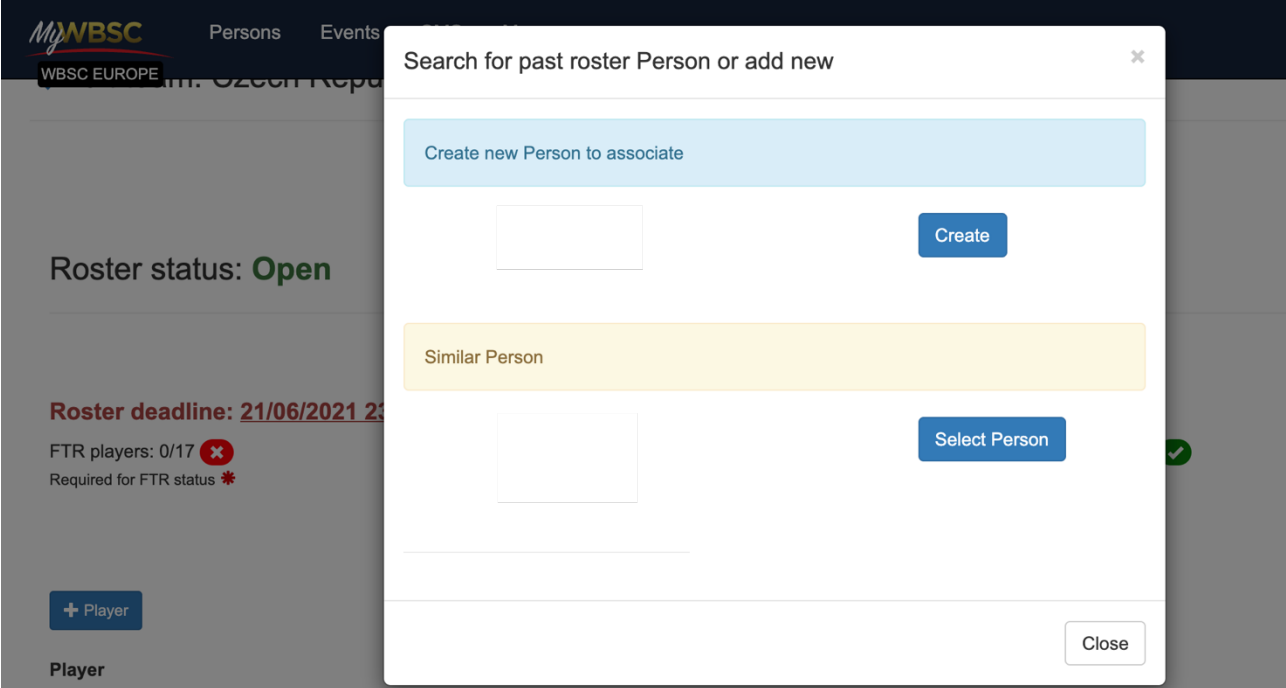

oftbo

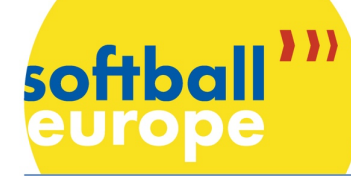

## **9) Add** all the necessary info that you have not added before:

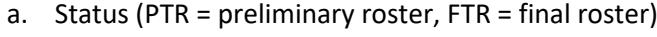

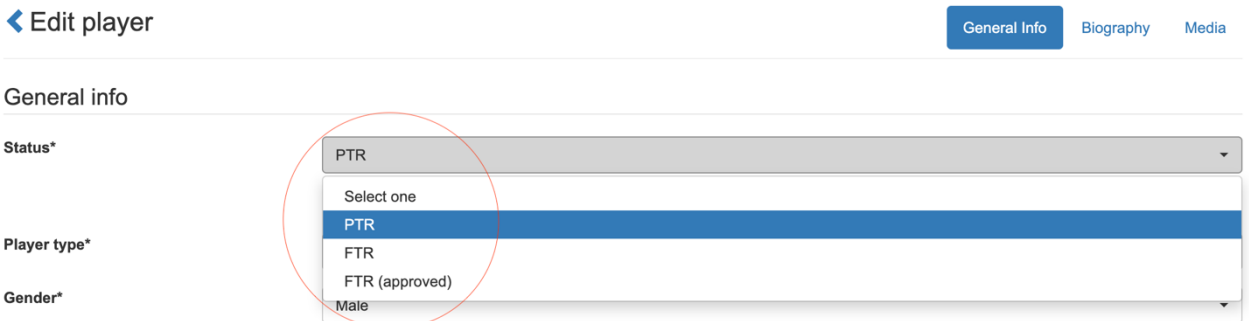

- b. Position (Pitcher, Catcher, first base, …)
- c. Bats ( $L = left$ ,  $R = right$ )
- d. Throws  $(L = left, R = right)$

#### **10) SAVE**

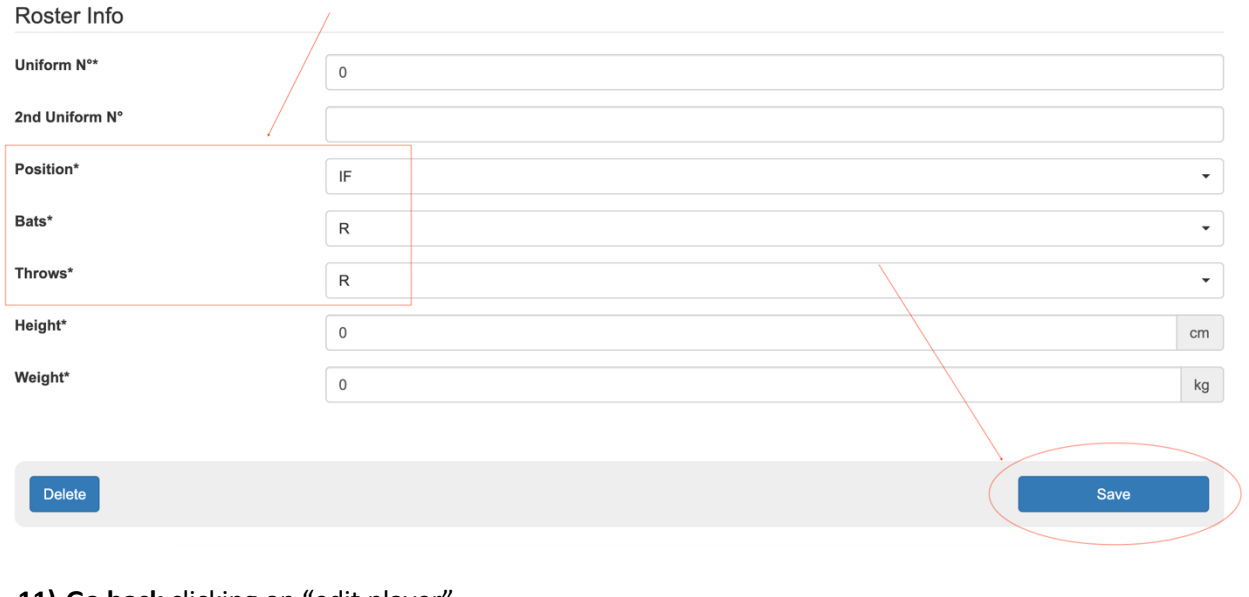

#### 11) Go back clicking on "edit player

Roster status: Open

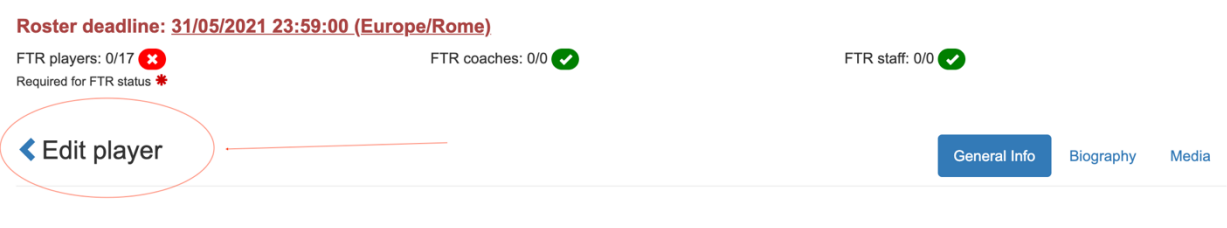

.================

softbal